# RASHTRAPITA MAHATMA GANDHI ARTS & SCIENCE COLLEGE NAGBHID, DIST- CHANDRAPUR

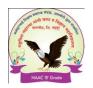

# Online Registration (User Manual) Only for B.Sc-I & B.A-I Students

#### Dear Students,

Welcome to R.M.G. Arts & Science College, Nagbhid....

We are happy to help you here.....for Online Registration Process of the Institution.

- ❖ First of all you have to visit our official website of the institution <a href="www.rmgcollegenagbhid.in">www.rmgcollegenagbhid.in</a> and
- ❖ Then after you have to click on <u>Online Admission and Registration</u> link (<a href="https://enrolonline.mastersofterp.in/CollegeHome/Index/RMGASC">https://enrolonline.mastersofterp.in/CollegeHome/Index/RMGASC</a>)
- ❖ Then after for getting registration for B.Sc-I Year & B.A-I Year courses click on <u>Register</u> Now <u>Button...</u> and follow the registration process.
- After getting username and password on your registered mobile no...Sign In using given credentials.

# After Successfully login.....

Fill all the mandatory fields marked with \* and Non-Mandatory Fields also to submit complete data to the institution.

# Online Registration STUDENT LOGIN INSTITUTE LOGIN User name Password Register Now Forgot Password SIGN IN

#### 1. Personal Information: -

- **a. Basic Course:** Choose options from dropdown menu.
- **b.** Course: Choose options from dropdown menu.
- **c. Title:** Choose options from dropdown menu.
- **d.** Last Name/Surname: Write your Surname in Capital Letters.
- e. First Name: Write your First Name in Capital Letters.
- **f. Middle Name:** Write your Middle Name in <u>Capital Letters.</u>
- g. Last Name/Surname (Local Language): Write your Last Name in Marathi Language.
- h. First Name (Local Language): Write your First Name in Marathi Language.
- i. Middle Name (Local Language): Write your Middle Name in Marathi Language.
- **j. Gender:** Choose option from dropdown menu.
- **k. Mobile No: -** Write your Working Mobile no.
- **l. Email ID:** Write your Working e-mail address
- **m. Date of Birth: -** Enter your Correct Date of Birth (Mention on TC)
- **n.** Place of Birth: Write your Place of Birth (As mention on TC)
- o. Nationality: Choose option from dropdown menu

- p. Religion: Choose option from dropdown menu
- q. Caste Category: Choose option from dropdown menu
- r. Caste: Choose option from dropdown menu
- **s. Minority:** If belongs to <u>Minority</u> Category Tick on check box.
- t. Marital Status: Choose option from dropdown menu
- u. Mother Tongue: Choose option from dropdown menu
- v. Blood Group: Choose option from dropdown menu
- w. Mother Name: Write your Mother Name (As mention on TC)
- x. Father First Name: Write Your father first name
- y. Father Middle Name: Write Your father middle name
- z. Father Last Name: Write Your father last name
- aa. Father Occupation: Choose Correct option (if not found choose other)
- bb. Social Reservation: Choose option from dropdown menu
- cc. Physical Disable: Choose Correct option (if not found choose other)
- dd. Aadhar No (UIDAI): Write your correct 12 digits Aadhar No (As mention on TC)
- **ee. PRN No:** PRN no is the Registration no given by the respective University, if your previously enrolled in university. This no is mentioned in your Marksheet ( it is not mandatory for Fresh Candidates.)
- ff. Family Annual Income: Write your family annual income
- gg. Voter ID: Write your correct voter id no given by Election Commission of India.
- **hh. Student Saaral ID: -** Write your correct Saaral ID (As mention on TC).
- ii. Medium of Instruction: Choose option from dropdown menu

Then at Last Click on Sav

**Save and Next Button** 

#### 2. Address Details: -

In Address details fields all fields are mandatory. Write your correct address including (County, State, District, Taluka, City/Village and Pin-code.

**Note:** - Click on check box if, Permanent address is as same as Corresponding Address.

Then at Last Click on

**Save and Next Button** 

#### 3. Last Qualifying Exam Details: -

- a. Last Exam Name: Choose correct option from dropdown menu
- **b.** School/College Name: Write Your Last School or College Name
- c. Year of Passing: Write Your Year of Passing Examination
- **d.** Passing Certificate No: Write your Passing Certificate No (Mention in Marksheet)

- e. Total Marks: Write Your Total Marks obtained in Examination
- f. Obtained Marks: Write your Total obtained marks in Examination
- **g. Subject Wise Marks**: Write Subject wise marks (Obtained marks & Total Marks) in chart. (**Note: Do not enter marks for not applicable subject.**)

Then at Last Click on

**Save and Next Button** 

# 4. Educational Details: -

- a. Exam Name: Ex. HSC, SSC etc.
- **b. Board/University:** Ex. Nagpur, Amravati etc.
- c. School/College: Write Your School/College Name
- **d. Year of Admission:** Write your year of admission of respective examination.
- e. Date of Passing: Choose your examination date of passing
- **f.** Year of Passing: Choose your examination passing year
- g. Exam seat No/Roll No: Write your correct examination roll no/seat No.
- h. Passing Certificate No: Write your Examination Passing certificate No.
- i. Obtained Marks: Write your Total obtained marks in Examination
- j. Total Marks: Write Your Total Marks obtained in Examination
- k. Percentage: Percentage calculates automatically
- **l. Result:** Write Pass of fail
- m. Credit earned: Enter credit earned, if applicable
- n. CGPA: Enter total obtained CGPA
- **o. Grade:** Enter obtained grade in Examination

#### **Note:**

- 1. Add Necessary or Required Educational Details.
- 2. All above information is available on your respective examination Marksheet/Score Card)

Then at Last Click on

**Save and Next Button** 

# 5. Documents Details: -

- a. HSC Marksheet: Upload original scan copy of HSC Marksheet
- **b.** TC: Upload Original scan copy of TC
- c. Caste Certificate: Upload original scan copy of Caste Certificate
- d. Domicile Certificate: Upload original scan copy of Domicile Certificate

#### **Note:**

\* Uploading all documents are mandatory.

- \* Please select valid image file (e.g. JPG,JPEG,GIF,PNG,PDF)
- \* maximum file size 200 kb

## 6. Photo & Signature Details: -

- a. Photo: Upload your passport size photo
- b. Signature: Upload your Signature

## Note:

- \* Uploading all documents are mandatory.
- \* Please select valid image file (e.g. JPG,JPEG,GIF,PNG,)
- \* maximum file size 200 kb

# 7. Confirmation of Application: -

- a. View Application: Preview your application and check it out your complete filled data.
- **b. Confirm Application:** By clicking **Confirm**, you agree to the <u>Terms and Conditions</u> set out by this site, including our Cookie Use.

#### Note:

- Please click on Confirm Application button for final registration.
- You cannot update application once confirmed.

# 8. Payment Method: -

- **a.** Online Payment: if you want to paid your fee online, online payment facility will be provided in the system.
- **b.** Offline Payment: if you want to paid your fee offline, visit to our institution and paid your fees in counter.

### 9. Verification and Submission of Application: -

- **a.** <u>Verification by Admission Committee:</u> First of all your application was scrutinize by admission committee. Then after your admission will be confirm, if admission committee recommend your application.
- **b.** <u>Submission of Application:</u> after confirmation of your admission by the committee, attach all the mandatory documents in hardcopy along with the application.

Admission Committee R. M. G. Arts & Science College, Nagbhid

#### **Persons to Contact: -**

Dr. G. D. Deshmukh
 9403151752
 Dr. V. M. Mohture
 9970813138
 Mr. Manish Matte
 Mr. Naresh Desai
 Mr. Ashish Kamble
 Mr. Dhiraj Nimgade
 9403151752
 9970813138
 9423108542
 9423639445
 9975323949
 9405136781

# RASHTRAPITA MAHATMA GANDHI ARTS & SCIENCE COLLEGE NAGBHID, DIST- CHANDRAPUR

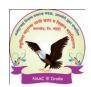

# **Online Fees Payment (User Manual)**

STEP 1: - Visit our official website www.rmgcollegenagbhid.in and click on online Fees payment tab.
OR

Type <u>www.feespayr.com</u> in your browser to open online payment gateway.

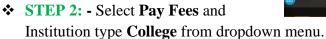

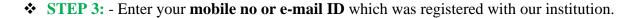

- ❖ STEP 4: After entering mobile no or e-mail ID your will receive an OTP. Then enter your OTP to login.
- ❖ STEP 5: After login in you can see fees details in pdf.
- **STEP 6:** Click on **Pay Now** button.
- ❖ STEP 7: You can see various payments gateway options.
  - o **Credit/Debit Card:** You can pay your fees using Credit/Debit Card.
  - o Net Banking: You can pay your fees using Net Banking
  - UPI ID: you can pay your fees using UPI ID (Phone Pay, BHIM APP, Google Pay etc.)
- **STEP 8:** After successfully payment take a receipt of fees payment and keep it safe.

#### FAQ: -

#### Q. Which fees you can pay using Online Fees payment?

Ans: - You can pay, Various Fees. For example

- 1. Admission Fees, Prospectus Form Fees, online registration fees.
- 2. Miscellaneous/Clearance fees, Dues
- 3. Tution Fees, Other Fees, Laboratory Fees.
- 4. Examination Fees etc.
- 5. Any other fees

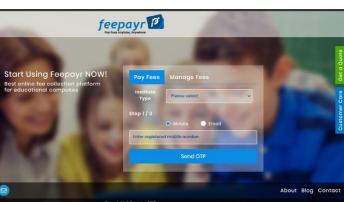